# N600R MAC filter settings

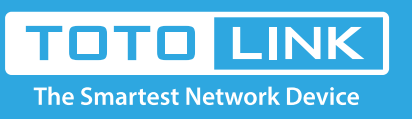

### It is suitable for :**N600R, A800R, A810R, A3100R, T10, A950RG, A3000RU**

#### **Application introduction:**

Solution about how to configure Wireless MAC Filtering on TOTOLINK router.

#### **STEP-1:**

Connect your computer to the router by cable or wireless, then login the router by entering http://192.168.0.1

into the address bar of your browser.

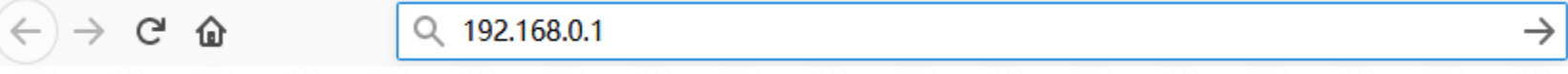

#### Note:

The default access address varies depending on the actual situation. Please find it on the bottom label of the product.

#### **STEP-2:**

User Name and Password are required, by default both are **admin** in lowercase letter. Click **LOGIN.**

## **USER LOGIN**

Forget Password?

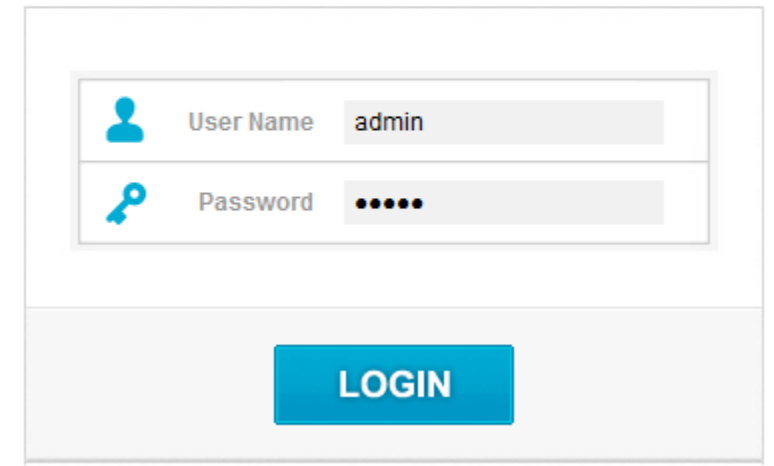

#### **STEP-3:**

Please go to **Firewall ->MAC Filtering** page, and check which you have selected.Select **Enable**, then Input your own **MAC Address** which you want to restrict or click **Scan** bottom to restrict it and give a **Comment** for this item, then Click **Add.**

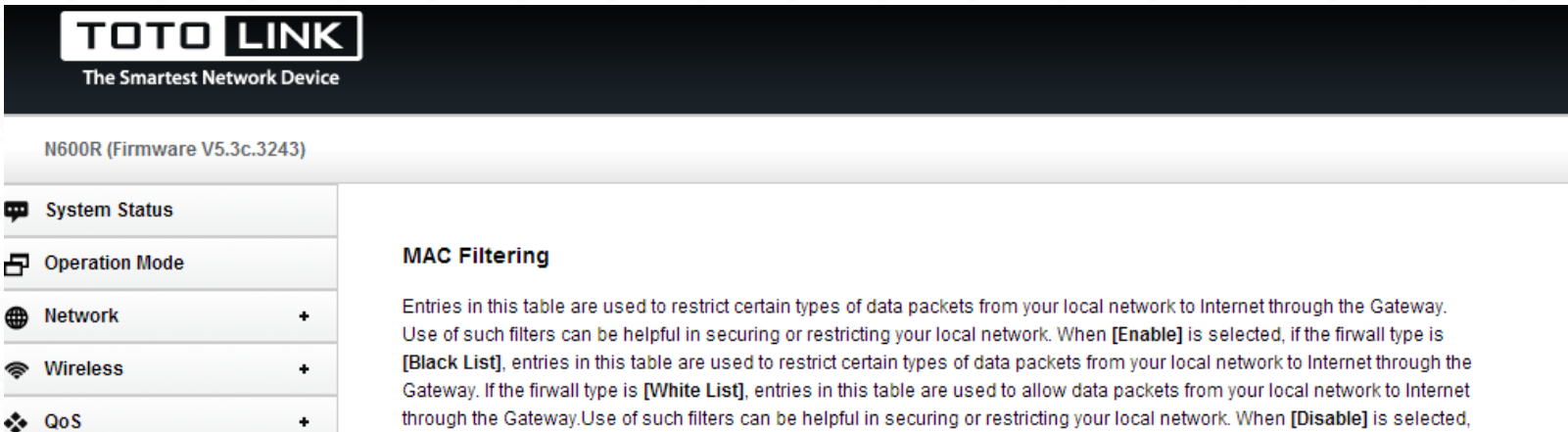

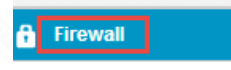

Firewall Type

· IP/Port Filtering

MAC Filtering

- URL Filtering
- Port Forwarding
- VPN Passthrough
- DMZ Setting
- Rule Schedule Setting

**O** Management

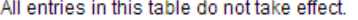

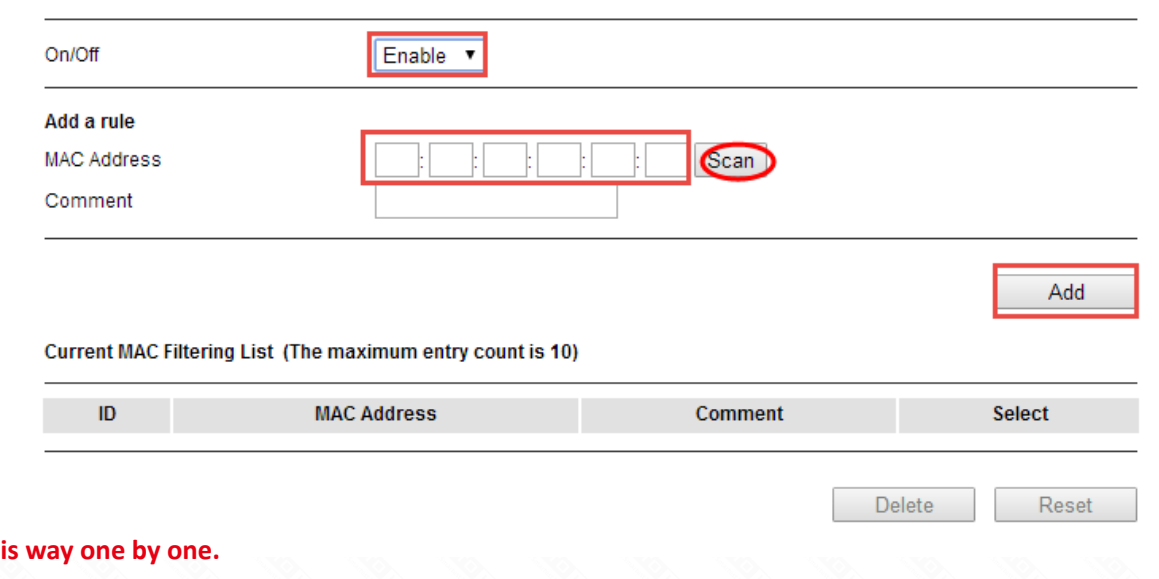

**Note:You need add items in this way one by one.**

 $\ddot{}$